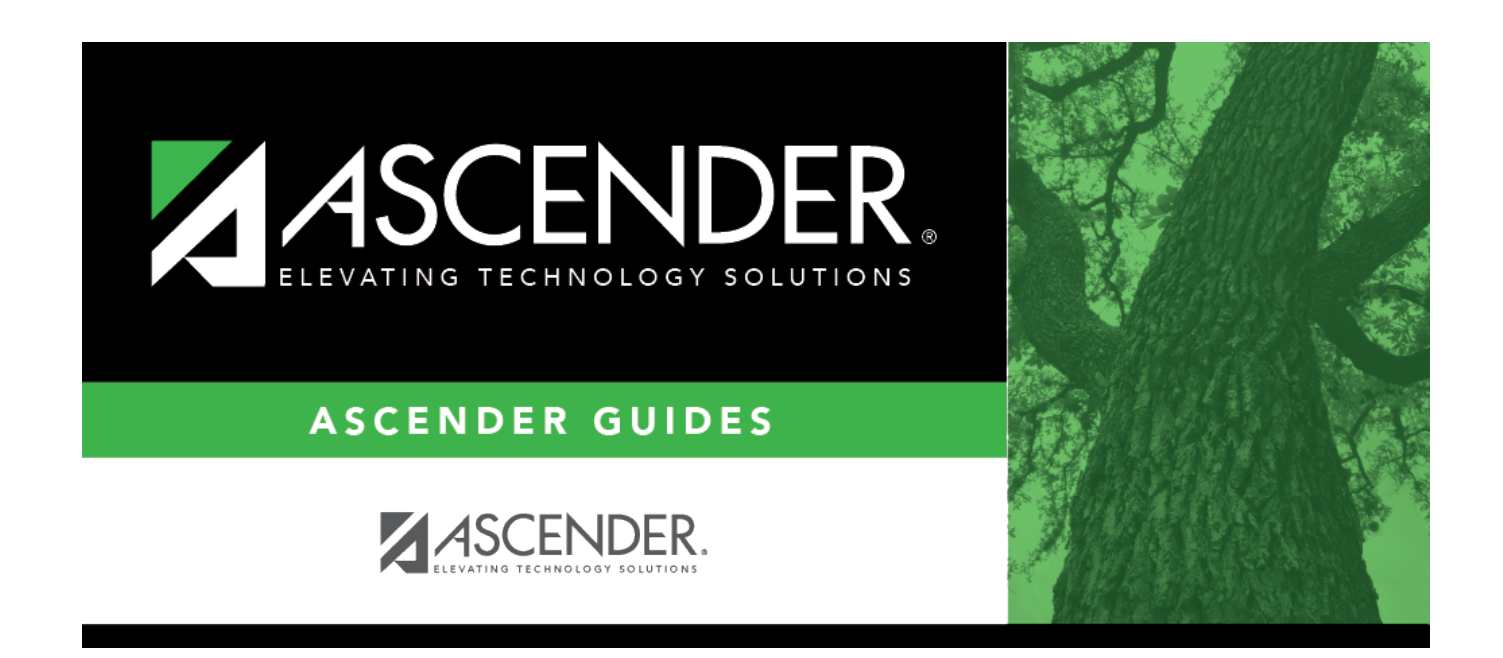

# **grade\_reporting\_ipr\_process\_messages**

### **Table of Contents**

There are different tabs for secondary and elementary IPR messages.

- Secondary: [Grade Reporting > Maintenance > Tables > Grade Reporting Tables > Rpt](https://help.ascendertx.com/test/student/doku.php/gradereporting/maintenance/tables/gradereportingtables/rptcardmessages) [Card Messages](https://help.ascendertx.com/test/student/doku.php/gradereporting/maintenance/tables/gradereportingtables/rptcardmessages)
- Elementary: [Grade Reporting > Maintenance > Tables > Grade Reporting Tables > Rpt](https://help.ascendertx.com/test/student/doku.php/gradereporting/maintenance/tables/gradereportingtables/rptcardmsgelementary) [Card Msg Elementary](https://help.ascendertx.com/test/student/doku.php/gradereporting/maintenance/tables/gradereportingtables/rptcardmsgelementary)

#### **Secondary:**

[Grade Reporting > Maintenance > Tables > Grade Reporting Tables > Rpt Card Messages](https://help.ascendertx.com/test/student/doku.php/gradereporting/maintenance/tables/gradereportingtables/rptcardmessages)

This tab allows you to set up campus-level messages for secondary report cards ([SGR1300](https://help.ascendertx.com/test/student/doku.php/gradereporting/reports/gradereportingreports/sgr1300secondaryreportcards2semesters) and [SRG1350](https://help.ascendertx.com/test/student/doku.php/gradereporting/reports/gradereportingreports/sgr1350secondaryreportcards4semesters)) and interim progress reports [\(SGR1160](https://help.ascendertx.com/test/student/doku.php/gradereporting/reports/gradereportingreports/sgr1160interimprogressreport)). The messages are printed at the bottom of the report card or IPR.

- For two-semester campuses, 20 message lines and 1 failing message line can be printed on the report card/IPR.
- For four-semester campuses, 18 message lines and 1 failing message line can be printed.

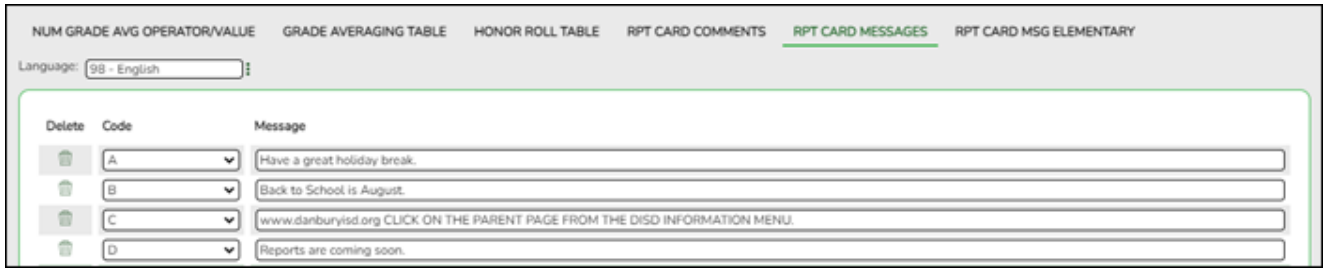

**Language**Click: to [select the language](https://help.ascendertx.com/test/student/doku.php/general/select_language) in which the messages will be entered.

If messages exist, they are displayed in the selected language.

❏ Click **+Add** to add a message.

A blank row is added to the grid.

**Code** Select the code for the message.

Codes A-T are for standard messages.

To create a failing message, scroll to the bottom of the drop-down list to select Failing Message.

If the option to print failing message is selected, and a student has a 69 or lower in any of his grades in the cycle specified for the report card/IPR being printed, the failing message prints on the report card/IPR. The failing message only prints for students with a failing grade for the cycle being printed.

**Message** Type the message that corresponds to the code, up to 80 characters.

 $\Box$  To edit a message, type over the existing data.

❏ Click **Save**.

### [Delete a row.](#page--1-0)

1. Click  $\blacksquare$  to delete a row. The row is shaded red to indicate that it will be deleted when the record is saved. You can select multiple rows to be deleted at the same time.

2. Click **Save**. You are prompted to confirm that you want to delete the row. Click **Yes** to continue. Otherwise, click **No**.

You can save edits and delete records in the same step (i.e., the changes are all committed when the record is saved).

### **Elementary:**

[Grade Reporting > Maintenance > Tables > Grade Reporting Tables > Rpt Card Msg Elementary](https://help.ascendertx.com/test/student/doku.php/gradereporting/maintenance/tables/gradereportingtables/rptcardmsgelementary)

This tab allows you to set up campus-level messages that will print on the Elementary Report Cards ([SGR1400](https://help.ascendertx.com/test/student/doku.php/gradereporting/reports/gradereportingreports/sgr1400elementaryreportcards)) and Interim Progress Report From Grade Book ([SGR1160\)](https://help.ascendertx.com/test/student/doku.php/gradereporting/reports/gradereportingreports/sgr1160interimprogressreport).

- SGR1400 displays up to 17 message lines and 1 failing message line.
- SGR1160 displays up to 14 message lines. The messages are printed at the bottom of the report card or IPR.

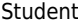

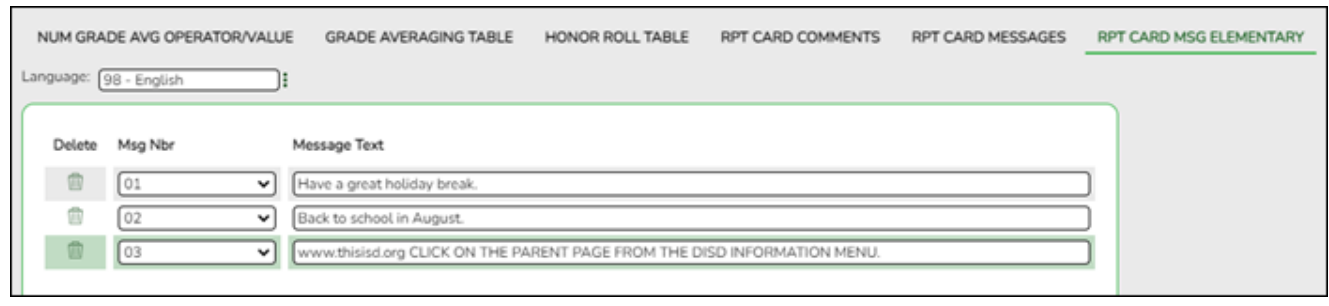

**Language**Click: to [select the language](https://help.ascendertx.com/test/student/doku.php/general/select_language) in which the messages will be entered.

If messages exist, they are displayed in the selected language.

❏ Click **+Add** to add a message.

A blank row is added to the grid.

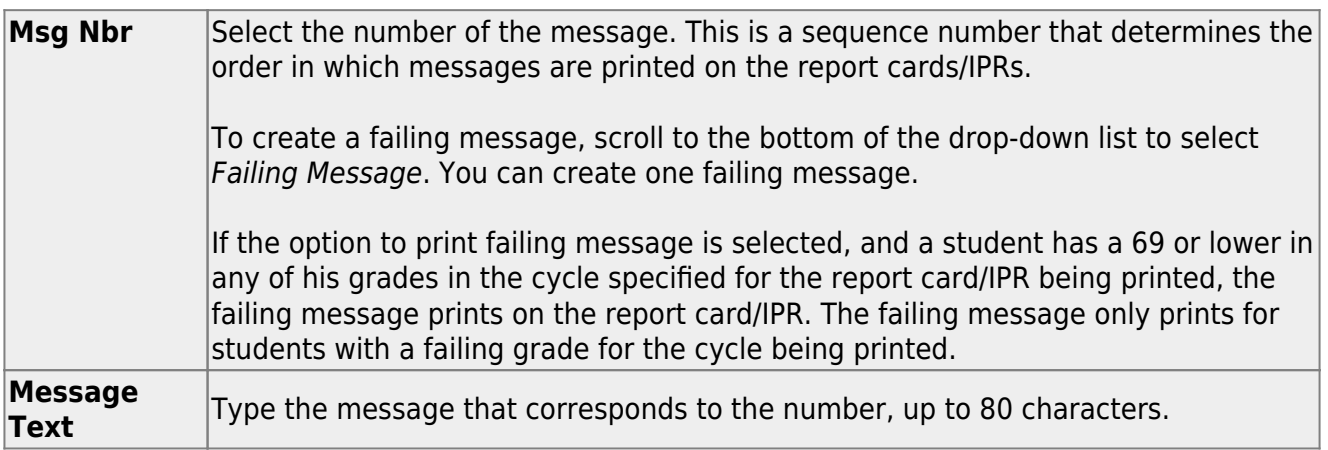

❏ To edit a message, type over the existing data.

#### ❏ Click **Save**.

#### [Delete a row.](#page--1-0) πī

1. Click  $\blacksquare$  to delete a row. The row is shaded red to indicate that it will be deleted when the record is saved. You can select multiple rows to be deleted at the same time.

2. Click **Save**. You are prompted to confirm that you want to delete the row. Click **Yes** to continue. Otherwise, click **No**.

You can save edits and delete records in the same step (i.e., the changes are all committed when the record is saved).

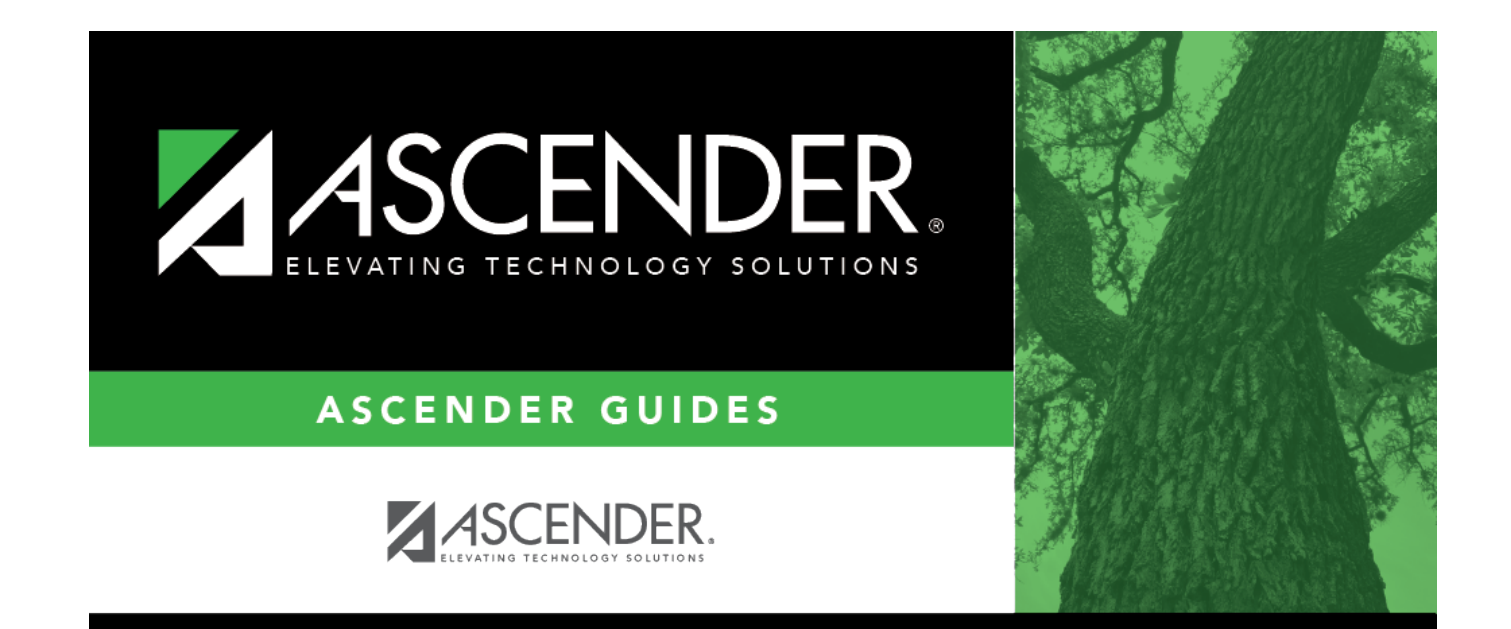

## **Back Cover**